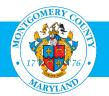

# **User Guide: Learning Instructor Access to Enrollment and Printed Roster**

### **Purpose**

The Learning Instructor Role provides immediate access to enrollment information on your upcoming classes, as well as the option to print your own rosters. It also maintains a history of the classes you have taught.

### This guide will:

- Explain The functions available to you as an Instructor
- Show you how to monitor enrollment by the total number and by individuals.
- Show you how to print a roster to use as an attendance sheet

#### Instructions include:

- Logging into MCG Learning Instructor
- Viewing Enrollment Information
- Printing Rosters

## **Additional Information**

Learning Instructor access is available to MCG Employees only, and you must be approved for access. If you would like this role, please contact the OHR Training and Organizational Development Team. You will need to complete a confidentiality form and attend a short class reviewing the process and responsibilities prior to being given access.

## Questions

If you have questions using this guide, please contact the OLM Administrator at OLM.Admin@MontgomeryCountyMD.gov or call 240-777-5116.

# Logging into OLM Instructor Home

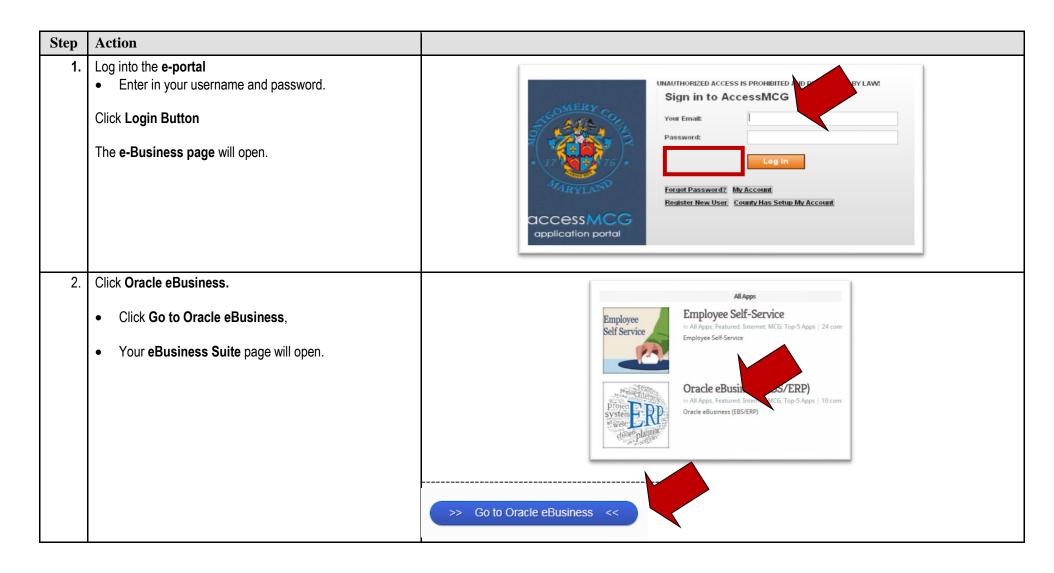

| Step | Action                                                                                                    |                                                                             |
|------|----------------------------------------------------------------------------------------------------|-----------------------------------------------------------------------------|
| 3.   | Click on the MCG Learning Instructor link.                                                                                                    |                                                                             |
|      |                                                                                                    | Home                                                                        |
|      |                                                                                                    | Navigator                                                                   |
|      |                                                                                                    | Personalize                                                                 |
|      |                                                                                                    | Learning Administrator     MCG Admin Inquiry                                |
|      |                                                                                                    | MCG HR Employee Self-Service                                                |
|      |                                                                                                    | MCG HR iRecruitment Employee                                                |
|      |                                                                                                    | MCG HR iRecruitment Rater                                                   |
|      | The Learning Instructor Links will appear on the screen,<br>including: <ul> <li>Learning Instructor</li> <li>Reports and Other Requests</li> <li>Submit Report</li> <li>View Report</li> </ul> | MCG Learning Administrator                                                  |
|      |                                                                                                    | MCG Learning Instructor                                                     |
| 4.   |                                                                                                    | Navigator                                                                   |
|      |                                                                                                    | Personalize                                                                 |
|      |                                                                                                    | Learning Administrator                                                      |
|      |                                                                                                    | MCG Admin Inquiry                                                           |
|      |                                                                                                    | MCG HR Employee Self-Service                                                |
|      |                                                                                                    | MCG HR iRecruitment Employee                                                |
|      |                                                                                                    | MCG HR iRecruitment Rater                                                   |
|      |                                                                                                    | MCG Learning Administrator                                                  |
|      |                                                                                                    | MCG Learning Instructor                                                     |
|      |                                                                                                    | <ul> <li>Learning Instructor</li> <li>Reports and Other Requests</li> </ul> |
|      |                                                                                                    | Submit Report                                                               |
|      |                                                                                                    | View Report                                                                 |
|      |                                                                                                    |                                                                             |

# **Viewing Enrollment Information**

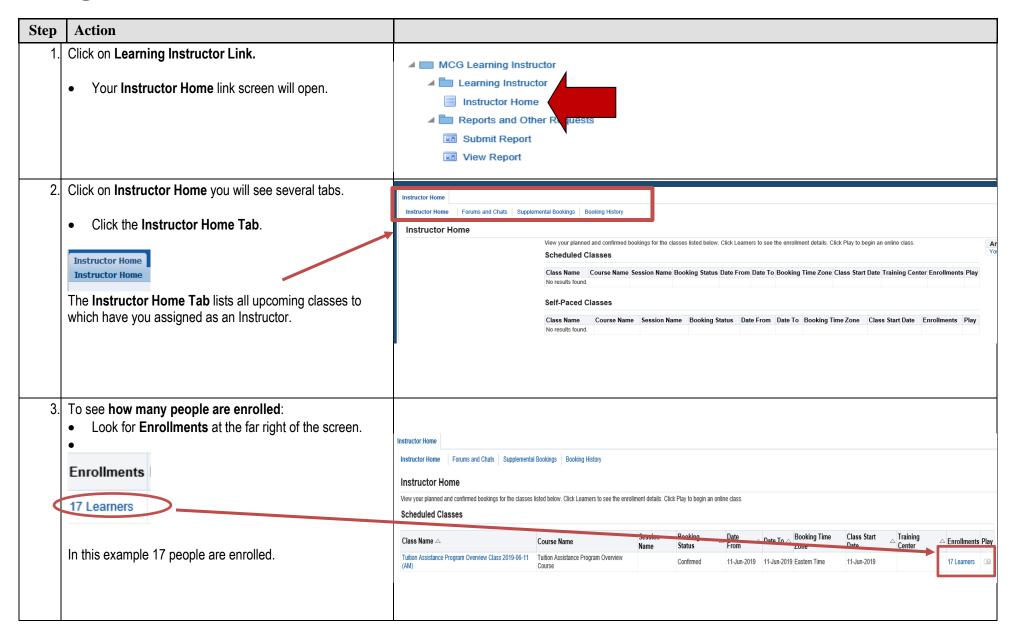

| Step | Action                                                                                                    |                |                |                                                                          |                                                                                                    |                      |                              |                                                                                              |                                                                 |            |                                     |
|------|----------------------------------------------------------------------------------------------------|----------------|----------------|--------------------------------------------------------------------------|----------------------------------------------------------------------------------------------------|----------------------|------------------------------|----------------------------------------------------------------------------------------------|-----------------------------------------------------------------|------------|-------------------------------------|
| 4.   | To see who is enrolled:                                                                                                    |                |                |                                                                          |                                                                                                    |                      |                              |                                                                                              |                                                                 |            |                                     |
|      | • Click the #Learners link located under Enrollments.                                                                                                    |                | Date<br>From   |                                                                          | te To 🛆                                                                                                    | Booking Time<br>Zone | Class Star<br>Date           | t 🛆                                                                                          | Training<br>Center                                              |            | nts Play                            |
|      |                                                                                                    |                | 11-Jun-2019    | 9 11-                                                                    | Jun-2019                                                                                                    | Eastern Time         | 11-Jun-2019                  | )                                                                                            |                                                                 | 17 Learner | rs 🕨                                |
|      | • A <b>Class Screen</b> will open with a list of <u>10 enrollees</u> and their Enrollment Status.                                                                               |                |                |                                                                          |                                                                                                    |                      |                              |                                                                                              | (                                                               |            | $\mathcal{I}$                       |
|      | • Click <b>Next Ten</b> , to view an additional 10 enrollees.                                                                                                    | Dat            | te To          | Bookir                                                                   | ng Time 2                                                                                                    | Zone                 | Cla                          | te                                                                                           | Enrollm                                                         | ents       | Play                                |
|      |                                                                                                    |                |                |                                                                          |                                                                                                    |                      |                              |                                                                                              |                                                                 |            |                                     |
|      | • Enrollment Status<br>Important - this is a list of everyone who enrolled in<br>the class including those who have been waitlisted or<br>those who cancelled their enrollment. | Select Enrollm | Contact      F | pdate Player Status<br>Person Type A<br>Employee<br>Employee<br>Employee | Filter Enrollments     Organization     Organization     BOE 24 Polling Place Ma     FIN 32 Tax Operations     OHR 33 Administrative S     HILD 80 Area I built Con | ervices Team         | r A Places A Eprollment Numb | Enrollment 3<br>2311396 Enrolled<br>2336271 Enrolled<br>2315300 Enrolled<br>2315462 Enrolled | Status Mandator / Enrollment 🗻 Ex<br>No<br>No<br>No<br>No<br>No | e per      | Ned 10 V<br>Ned 10 V<br>Attachments |

# **Printing a Class Roster**

| <ol> <li>Under Reports and Other Requests:</li> <li>Click Submit Report</li> </ol>                                                                             | <ul> <li>MCG Learning Instructor</li> <li>Learning Instructor</li> <li>Instructor Home</li> <li>Reports and Other Requests</li> <li>Submit Report</li> <li>View Report</li> </ul>                                                                                     |
|----------------------------------------------------------------------------------------------------|----------------------------------------------------------------------------------------------------|
| <ul> <li>2. The Navigation Screen will open, followed by the Reque<br/>Window.</li> <li>Single Request is automatically checked.</li> <li>Click OK.</li> </ul> | Pest<br>Functions Documents<br>Learning Instructor Home<br>Vinat type of request do you want to run?<br>Single Bequest<br>Thes allows you to submit an individual request.<br>Request Set<br>The allows you to submit a pre-defined set of<br>rejurneds.<br>QK Cancel |

| 3. | A Submit Request Screen will open.                        |                                                                                                    |
|----|-----------------------------------------------------------|----------------------------------------------------------------------------------------------------|
|    |                                                           | Run Ibis Request                                                                                        |
|    | Click in the <b>Name</b> field, and Type MCG.             | Cogy                                                                                                    |
|    |                                                           | Name mcg                                                                                                |
|    | • Strike the Enter key on your keyboard.                  | Parameters Submit Request S                                                                             |
|    |                                                           | Language Copy                                                                                           |
|    | This field automatically fills in the title of the report | At these Times     Operating Unit                                                                       |
|    | MCG Attendance Signature Report.                          | Run the Job As Soon as Possible Parameters                                                              |
|    | Click Submit.                                             | Language American English                                                                               |
|    |                                                           | R Save all Output Files                                                                                 |
|    |                                                           | Layout         At these Times           Notify         Run the Job As Soon as Possible         Schedule |
|    |                                                           | Print to Upon Completion                                                                                |
|    |                                                           | Help (C)                                                                                                |
|    |                                                           | Layout MCG Attendance Signature Sheet Report (XNL) Options                                              |
|    |                                                           | Print to noprint Opts                                                                                   |
|    |                                                           | Help (C) Submit Carcel                                                                                  |
|    |                                                           |                                                                                                    |
| 4. | The Parameters Window will open.                          | De Jubmit Request                                                                                       |
| т. |                                                           | Run this Request Cogy                                                                                   |
|    | • Type in the first few letters of the Class Title.       | Name MCG Attendance Signature Sheet Report (XML)                                                        |
|    | <b>3</b>                                                  | Operating Unit                                                                                          |
|    | Click OK.                                                 | Parameters           Language         American English                                                  |
|    |                                                           | Language Setting Debug Options                                                                          |
|    |                                                           | At these Times                                                                                          |
|    |                                                           | Run the Job As Soon as Possible Schegule                                                                |
|    |                                                           | Upon Completion                                                                                         |
|    |                                                           | Save all Output Files Training Center Layout MCG Attendance Signature Class Start Date                  |
|    |                                                           | Notify Class End Date                                                                                   |
|    |                                                           | Print to noprint Enrollment Number<br>Optional Column Heading                                           |
|    |                                                           | Help (C) Display Payment Confirmation Yes Display Trainer Signature No                                  |
|    |                                                           |                                                                                                    |
|    |                                                           | - QK Cancel Clear Help                                                                                  |
|    |                                                           |                                                                                                    |
|    |                                                           | <b>V</b>                                                                                                |

#### 5. **Another window** will open

- This includes the list of all classes for which you are an instructor that match what you entered.
- If there are several classes listed, they are in chronological order. The most recent date will be the last listed.

### If you cannot see an entire date:

- Expand the window.
- Grab the side of the window with your cursor; it will change to an error, and pull it to the right

If the entire date is still hidden expand the Class Table

- Place the cursor over the "grab bar" until it changes from a pointer to an arrow (this will take some practice).
- Pull it to the right until the entire date is readable.
- Click on the class you want.
- Click OK.

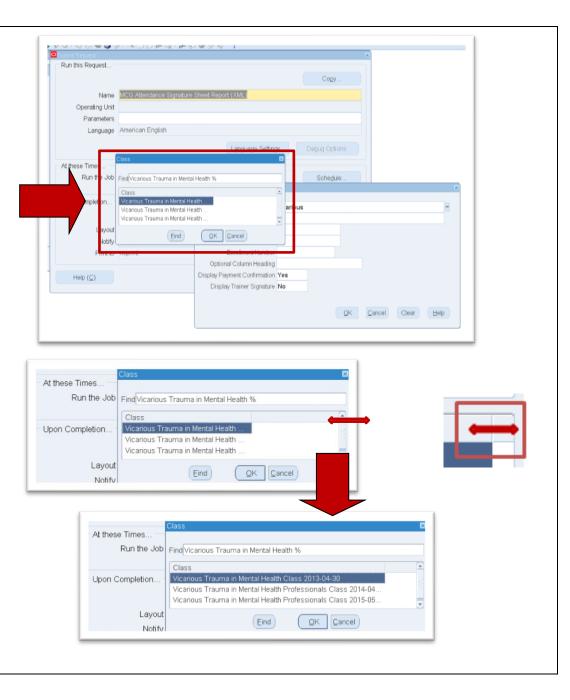

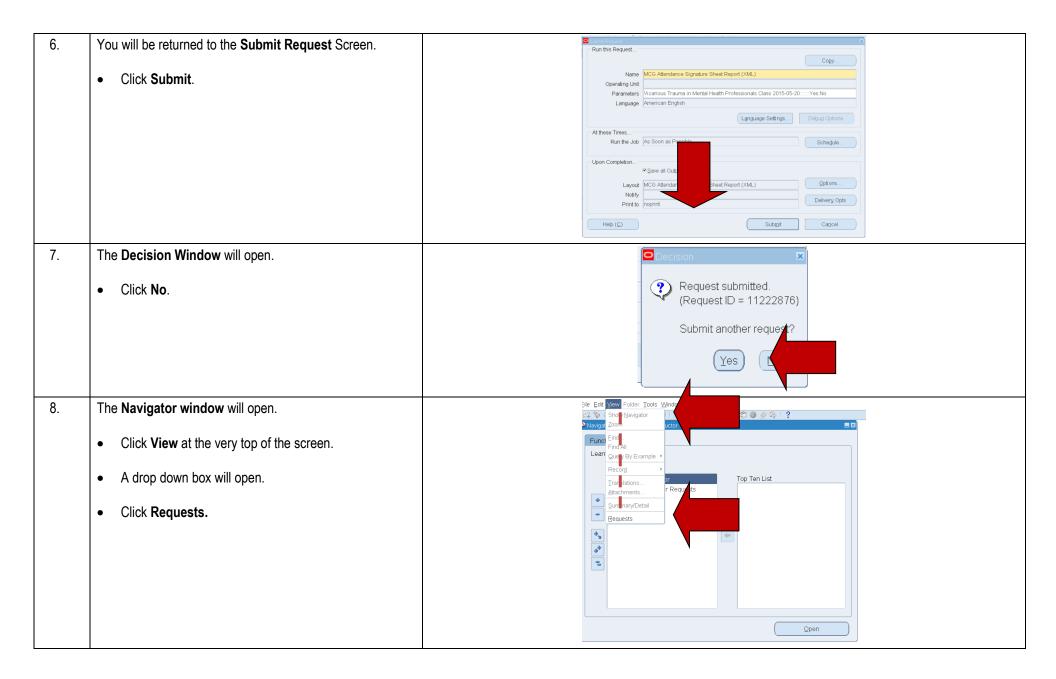

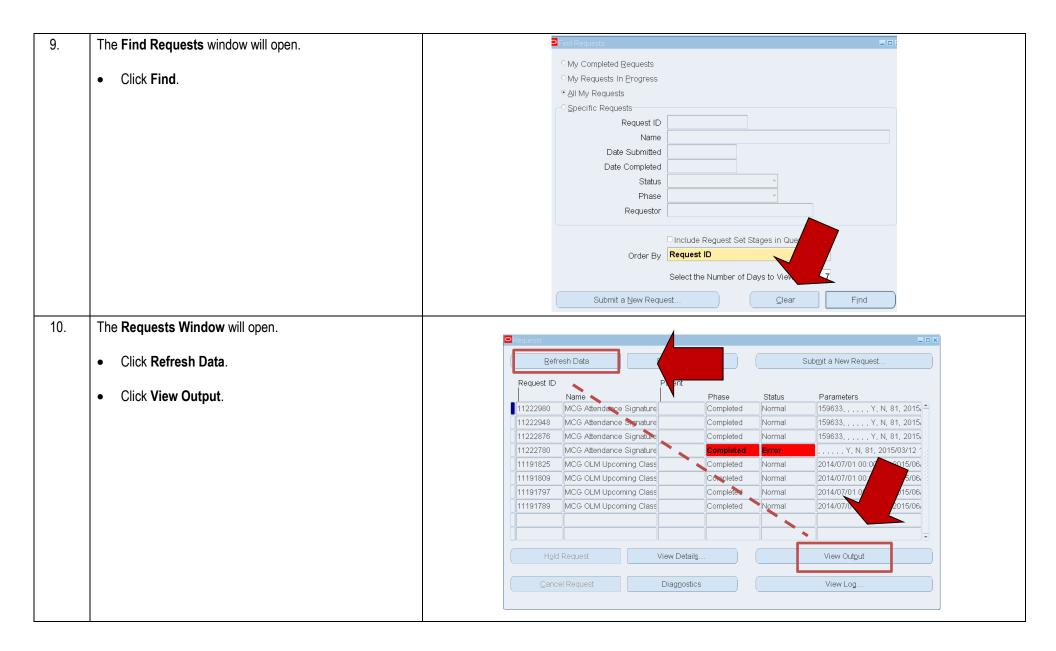

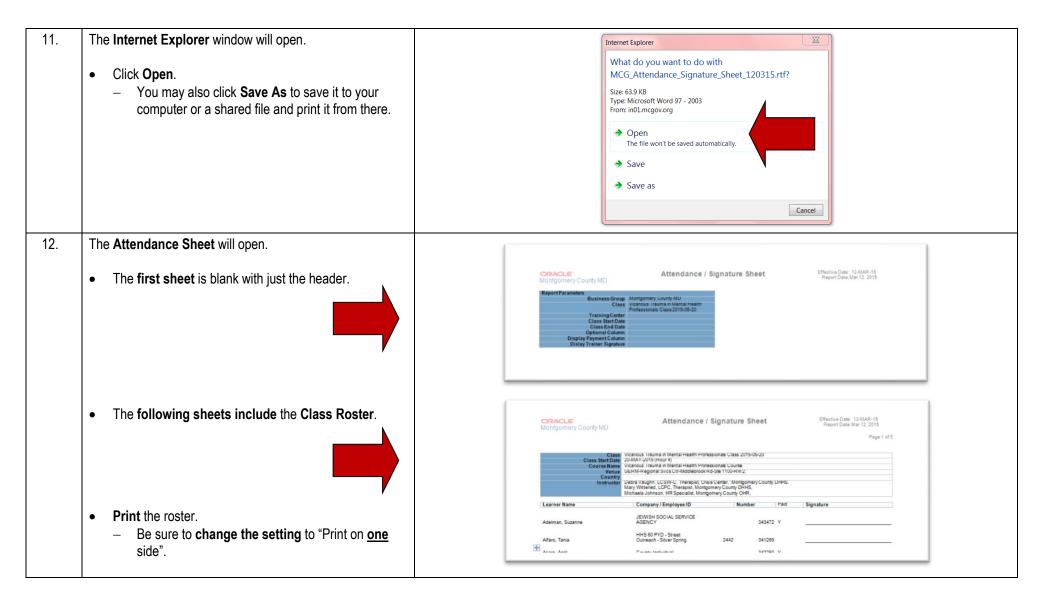

## **Need Additional Assistance?**

If need additional assistance using this guide or accessing MCG OLM for Contractors and Volunteers, please contact the OLM Administrator at <u>OLM.Admin@MontgomeryCountyMD.gov</u> or 240-777-5116.